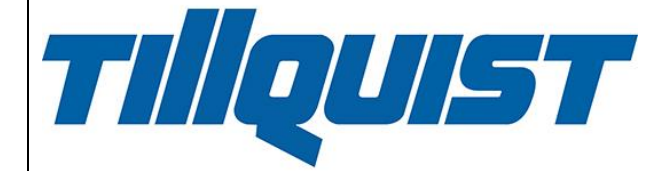

# **USER MANUAL ConfigLQT**

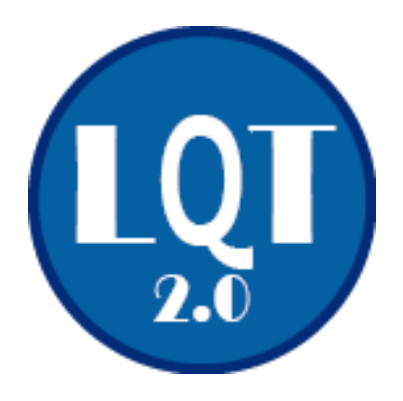

#### **HUGO TILLQUIST AB**

Box 1120 SE-164 22 KISTA Sweden Tel: +46 8 594 632 00 [info@tillquist.com](mailto:info@tillquist.com) [www.tillquist.com](http://www.tillquist.com/)

**Thank you for choosing a transducer from Hugo Tillquist AB!**

*ConfigLQT is the software used for the configuration of our transducers via their USB port in a simple and convenient way. It is free and can be downloaded from our website: [www.tillquist.com](http://www.tillquist.com/) .*

# Table of contests

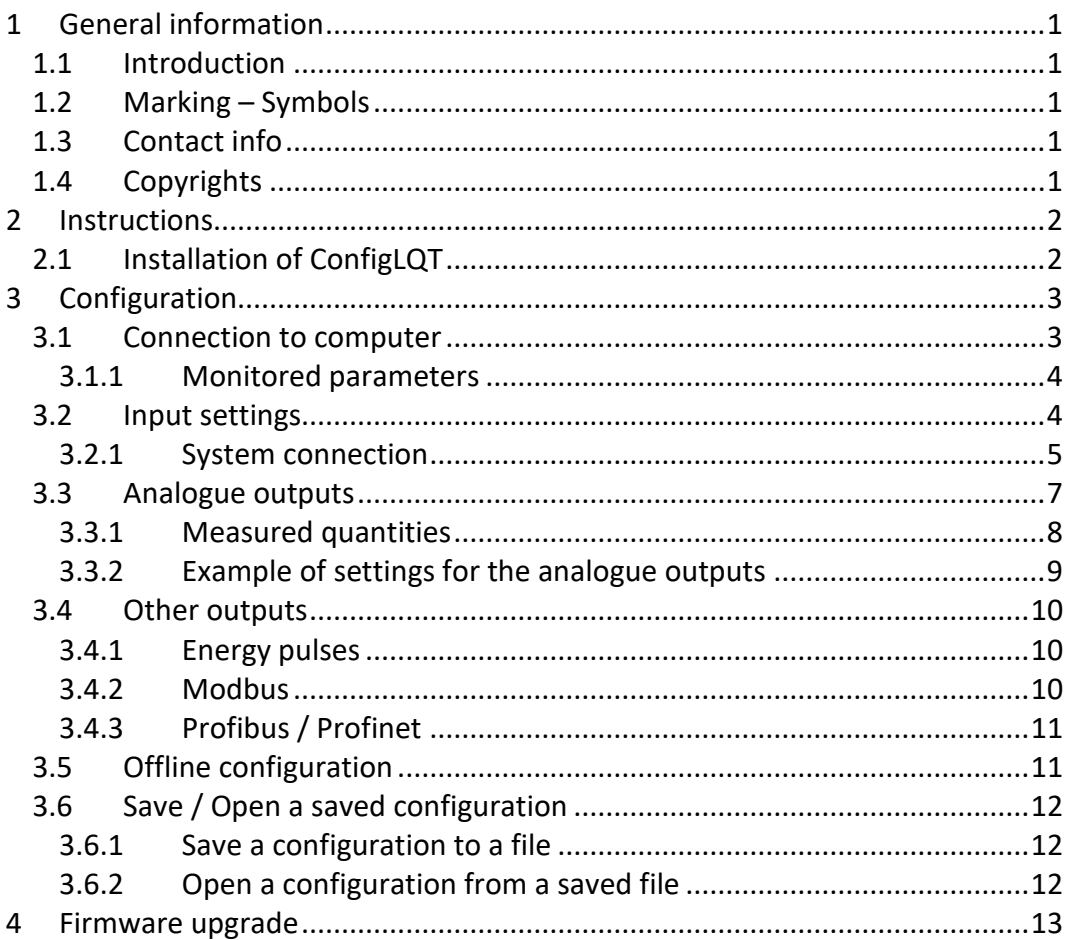

# **1 General information**

### <span id="page-3-1"></span><span id="page-3-0"></span>**1.1 Introduction**

This manual provides the information necessary for the proper use of ConfigLQT and some examples of configuration for our transducers. The information in the manual is intended for use by technically qualified personnel.

The ConfigLQT software is free and can be downloaded from our website: [www.tillquist.com](http://www.tillquist.com/) . We always recommend the use of the latest version of ConfigLQT.

### <span id="page-3-2"></span>**1.2 Marking – Symbols**

Our transducers are marked with the following symbols.

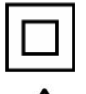

Double insulated device.

Warning for life-threatening or hazardous for properties situations.

### <span id="page-3-3"></span>**1.3 Contact info**

You can always contact Hugo Tillquist AB for questions about ConfigLQT. Contact info of all our colleagues is available on our website: [www.tillquist.com](http://www.tillquist.com/) .

## <span id="page-3-4"></span>**1.4 Copyrights**

The copyrights for this manual are reserved.

The surrender of this manual to third parties, reproduction in every type or form including extraction of contents is not permitted without written permission from Hugo Tillquist AB. Any violations oblige for compensation. Hugo Tillquist AB reserves the right for additional titles.

The copyrights are reserved for Hugo Tillquist AB. © Hugo Tillquist AB 2020.

# **2 Instructions**

## <span id="page-4-1"></span><span id="page-4-0"></span>**2.1 Installation of ConfigLQT**

The installation kit consists of the configuration software and a driver for the USB connection. ".NET Framework" version 4.0 is a software from Microsoft, usually installed by default, that is necessary for the proper operation of ConfigLQT. If not already installed, it can be downloaded by the following link: [http://www.microsoft.com/net/.](http://www.microsoft.com/net/)

Download ConfigLQT from [www.tillquist.com,](http://www.tillquist.com/) unzip the files and install it by running the setup.

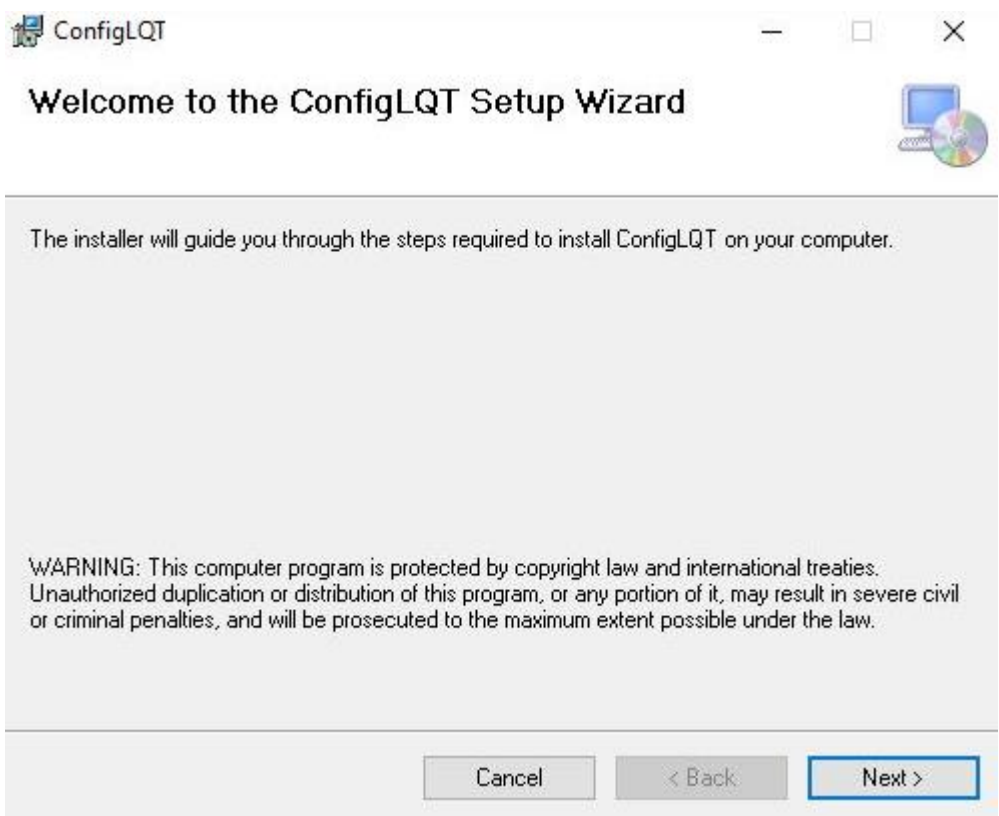

# **3 Configuration**

#### <span id="page-5-1"></span><span id="page-5-0"></span>**3.1 Connection to computer**

Connect a USB-cable between the USB-port on the device and the computer. No safety action is required while connecting the USB cable to the device.

Start ConfigLQT and click Connect.

The connection status will change to **Connected** with a green background and information about the transducer will be displayed once the connection is established.

Depending on the type of the connected transducer, various basic parameters as well as all the possible connections for 1-phase or 3-phase networks are displayed. The measured values are displayed on the screen when the transducer is connected to a measuring object. The measured values can be shown as Primary or Secondary values.

The connection and configuration process for the LQT60 transducer is following for informative purposes. Read always the respective product manual for actual specifications and different requirements.

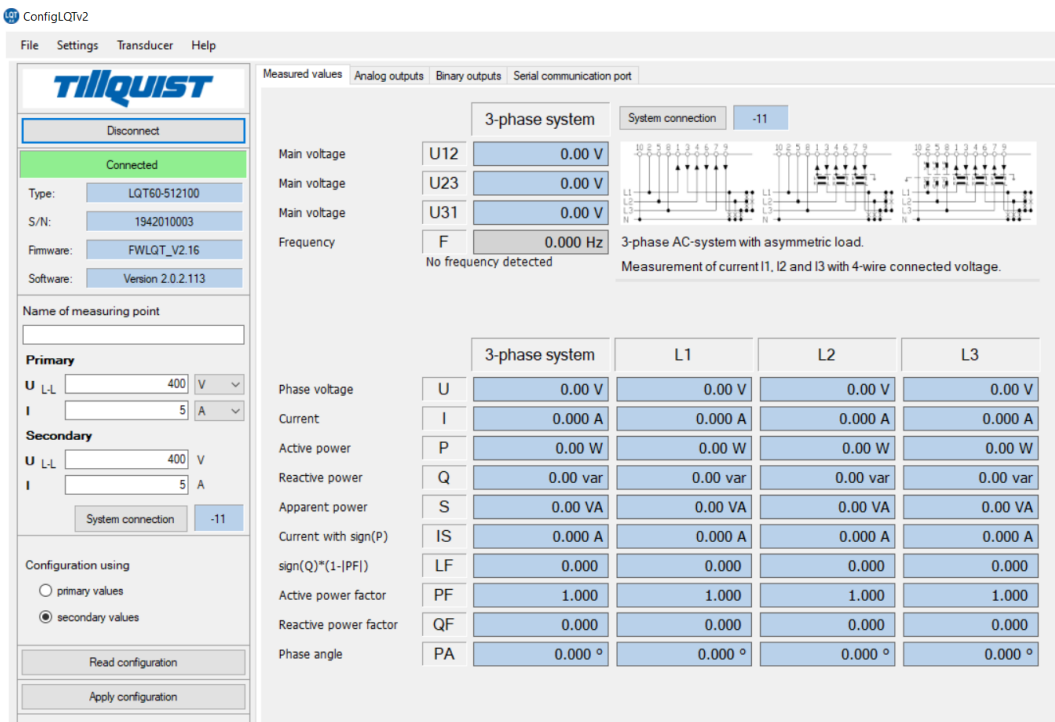

#### <span id="page-6-0"></span>**3.1.1 Monitored parameters**

These are the parameters that our transducers can measure.

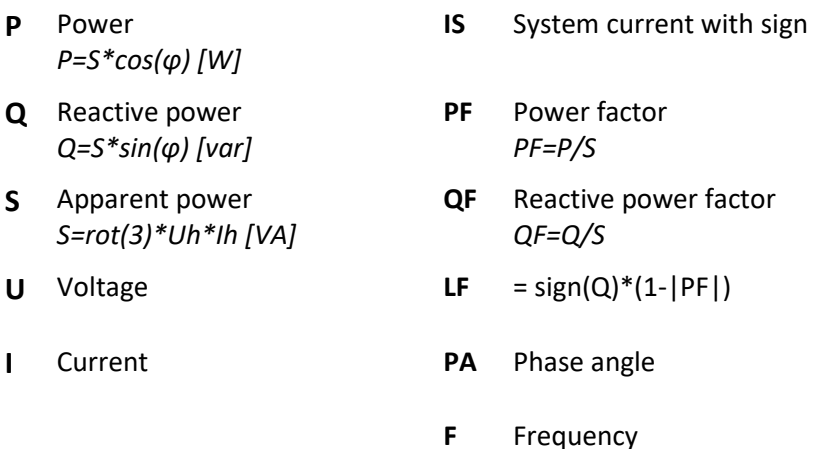

### <span id="page-6-1"></span>**3.2 Input settings**

<span id="page-6-2"></span>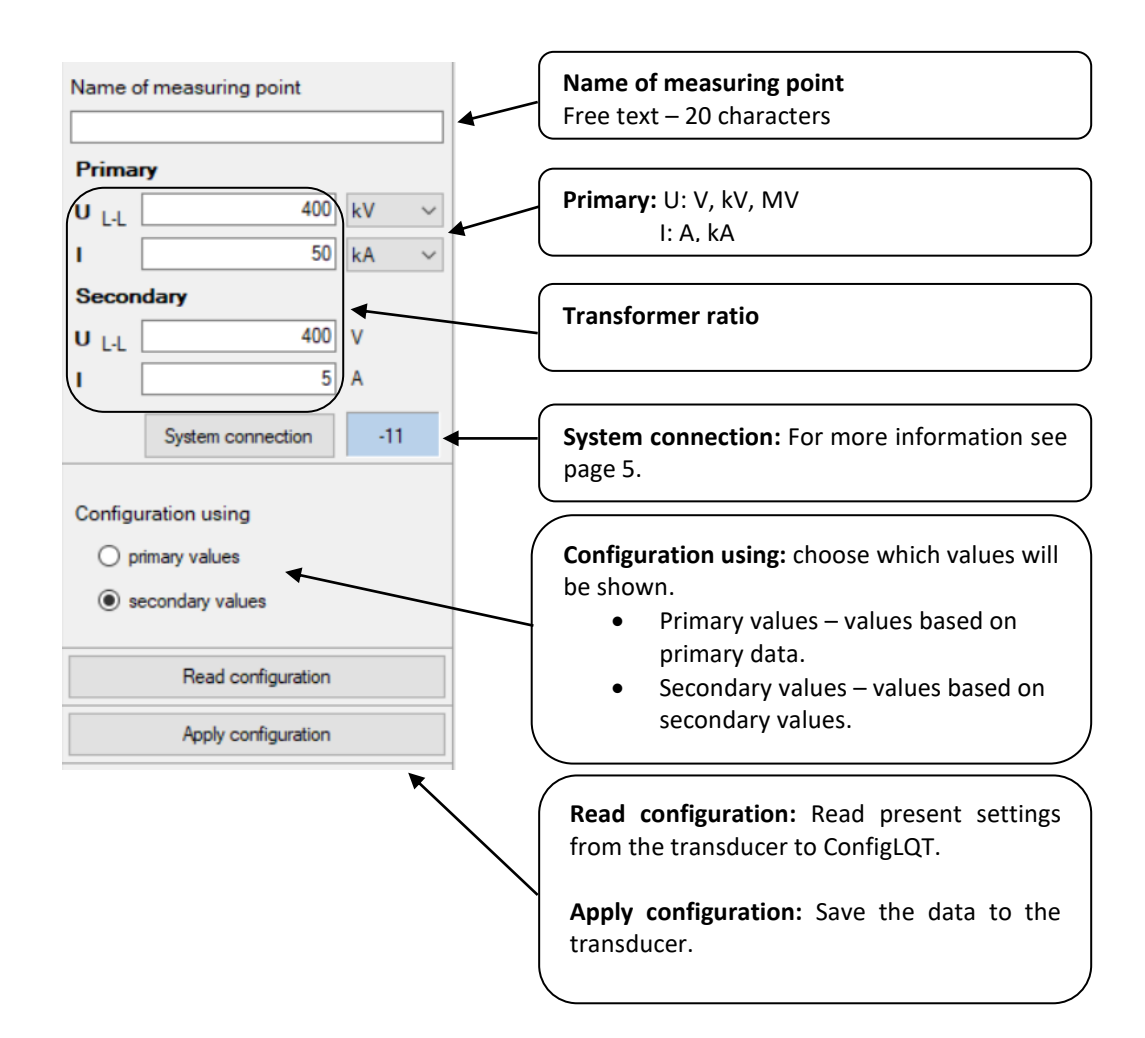

#### <span id="page-7-0"></span>**3.2.1 System connection**

Select the appropriate diagram for the used network.

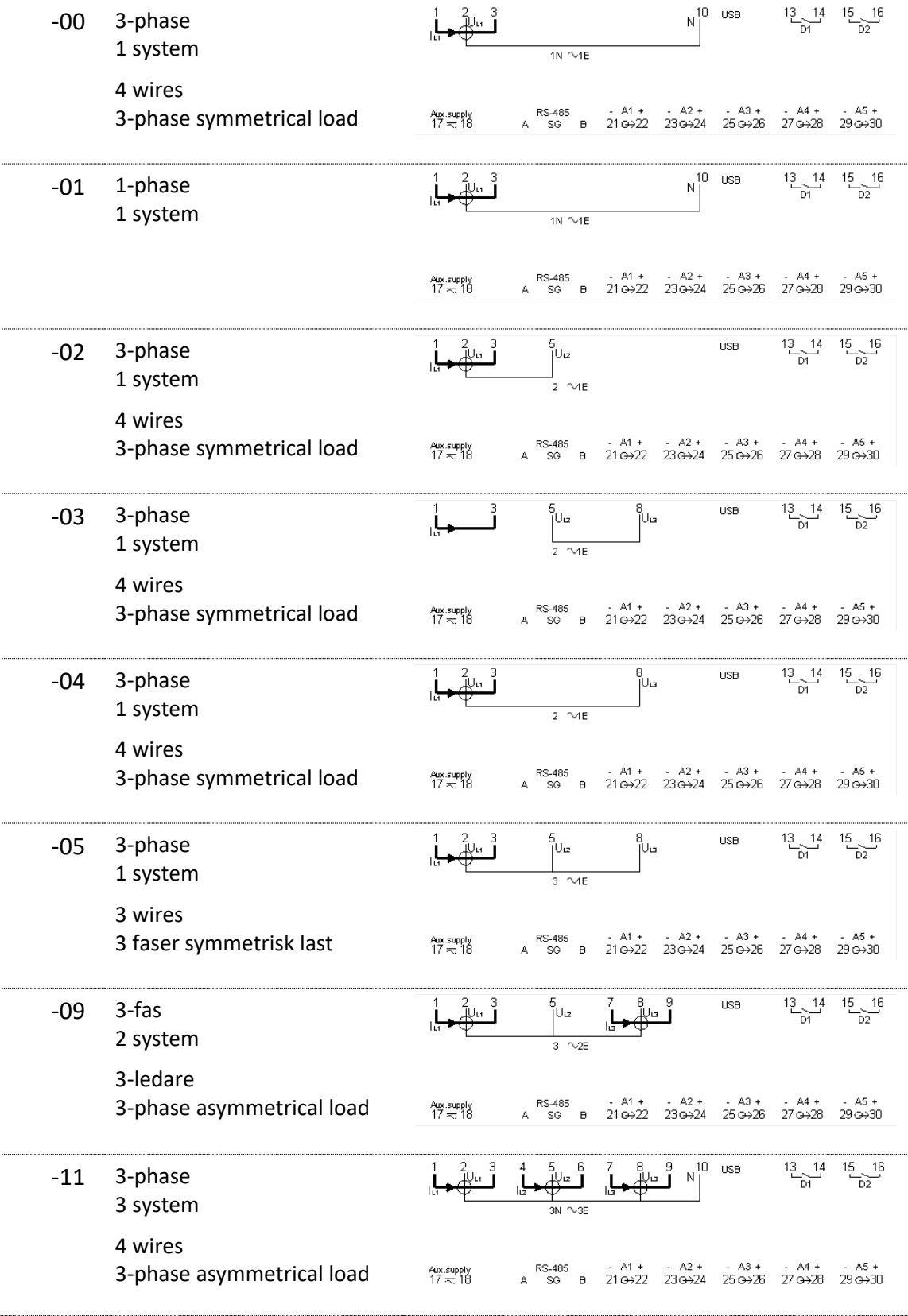

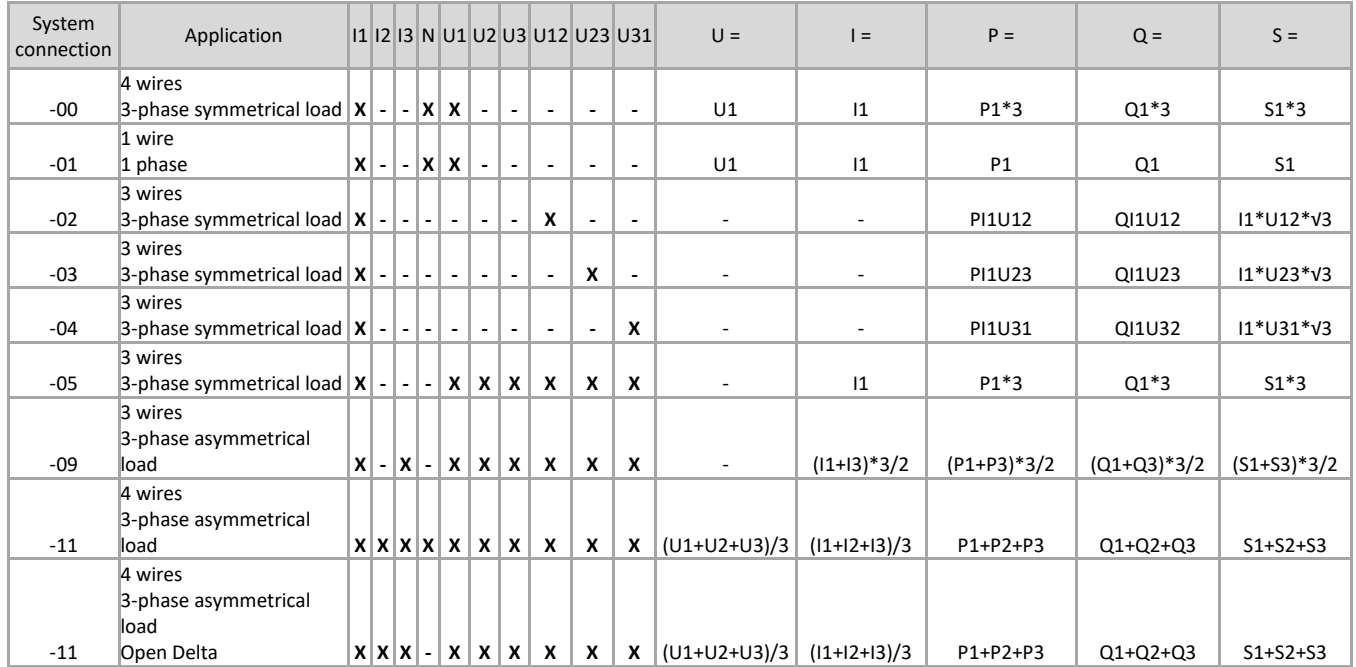

## <span id="page-9-0"></span>**3.3 Analogue outputs**

Click **Analogue Outputs** tab to configure the analogue outputs.

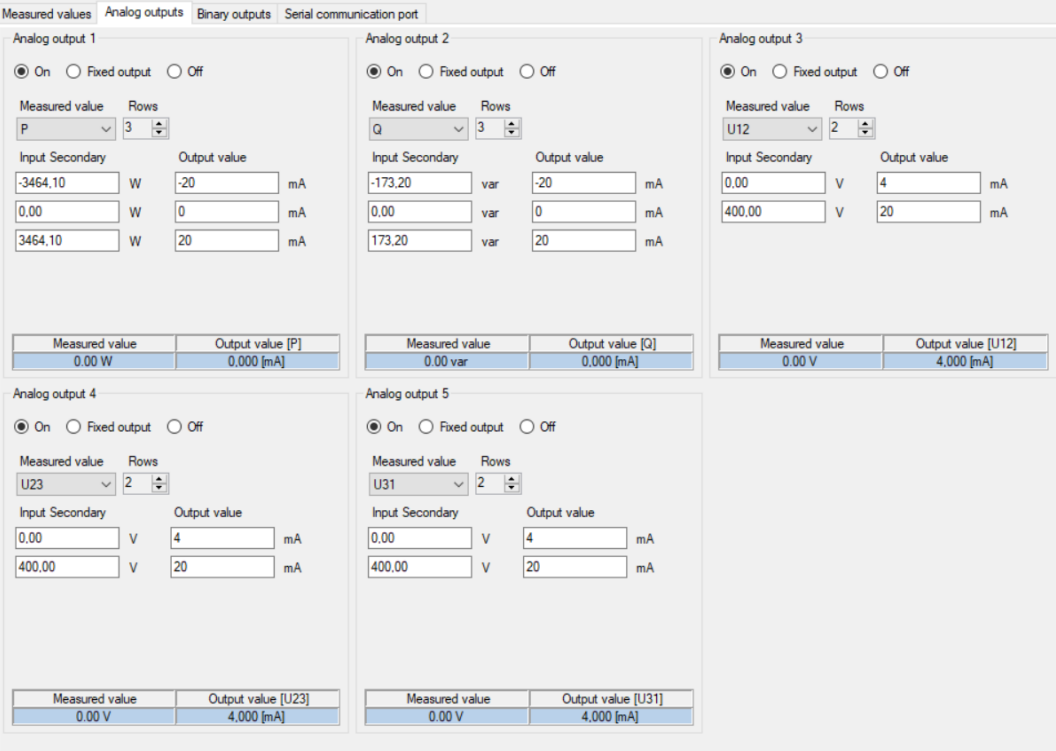

The analogue outputs can be freely configured to the desired measured quantity within the allowed measuring range. Select the quantity you want to measure using the dropdown list. In the **Input Secondary** field, the start values are to be written in the first space, any breakpoints afterwards and the end value at last. Under **Output Value** the corresponding values of the output signal shall be indicated.

Click *Apply configuration* to transfer and save the new settings in the transducer.

To simulate the outputs for testing purposes, choose Fixed Output, fill in the desired value and click *Apply configuration*.

#### <span id="page-10-0"></span>**3.3.1 Measured quantities**

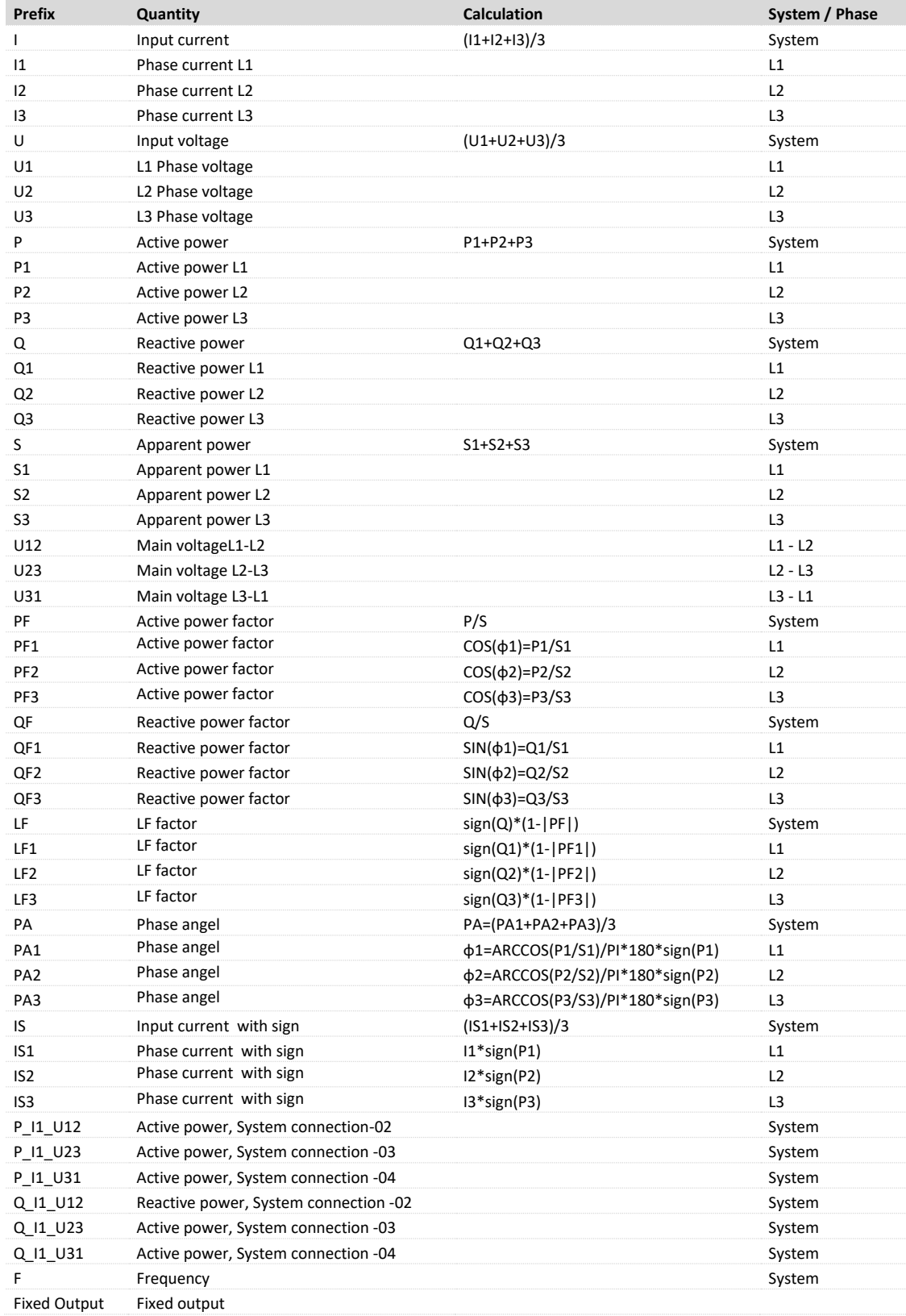

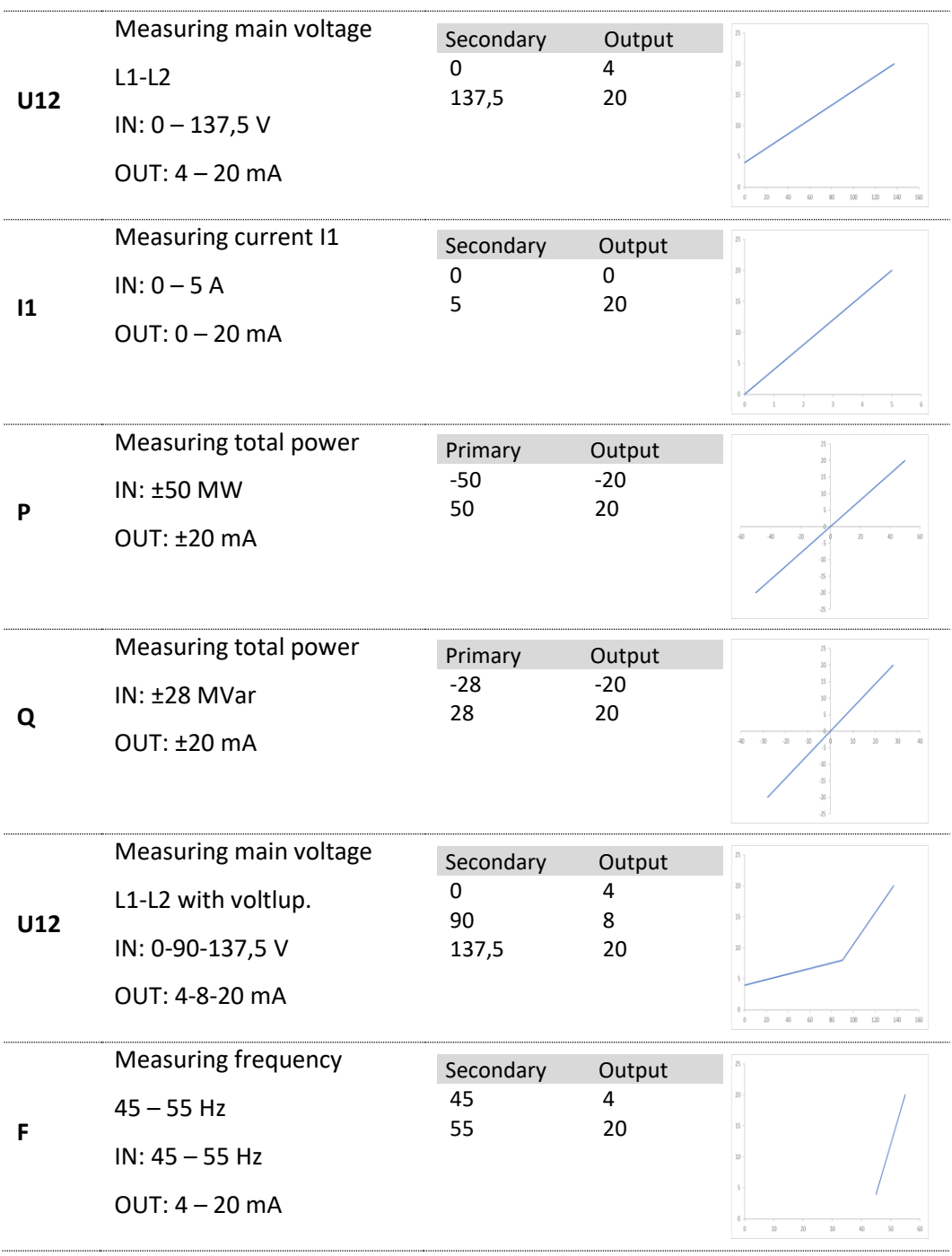

# <span id="page-11-0"></span>**3.3.2 Example of settings for the analogue outputs**

### <span id="page-12-0"></span>**3.4 Other outputs**

#### <span id="page-12-1"></span>**3.4.1 Energy pulses**

Under the **Binary outputs** tab, you can change the settings for the output mode, type of energy and direction of measurement. You just need to fill in the pulse frequency and all other quantities are calculated automatically.

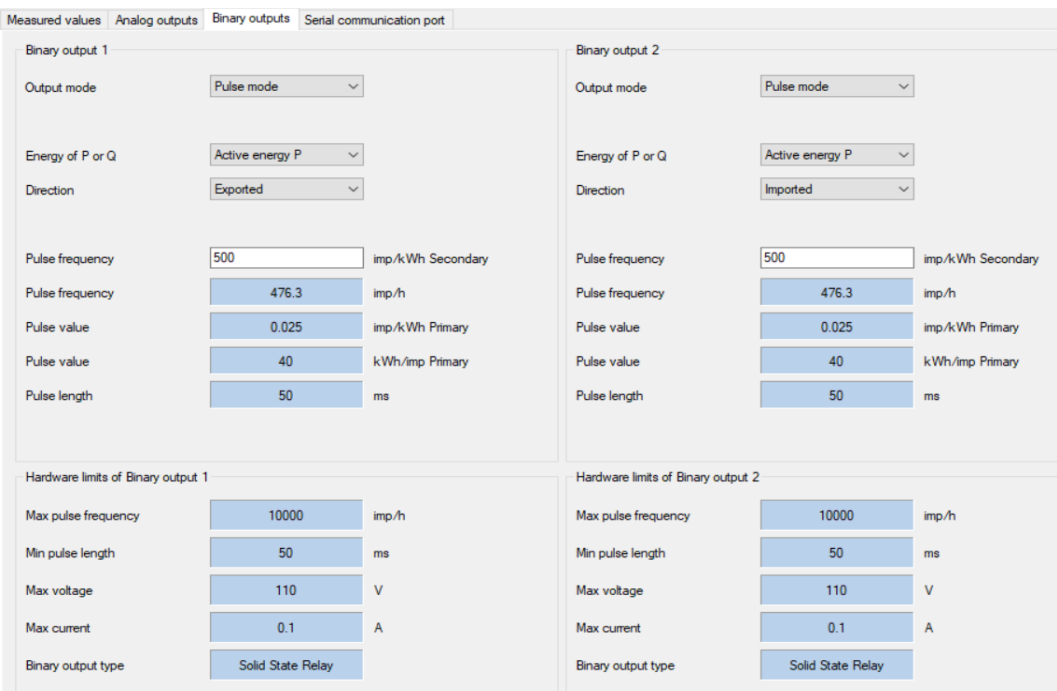

#### <span id="page-12-2"></span>**3.4.2 Modbus**

Choosing the **Serial communication port** tab you can change the modbus settings. There are different mapping profiles to choose from. You can also find all necessary information about RS-485 settings under the **Modbus** tab.

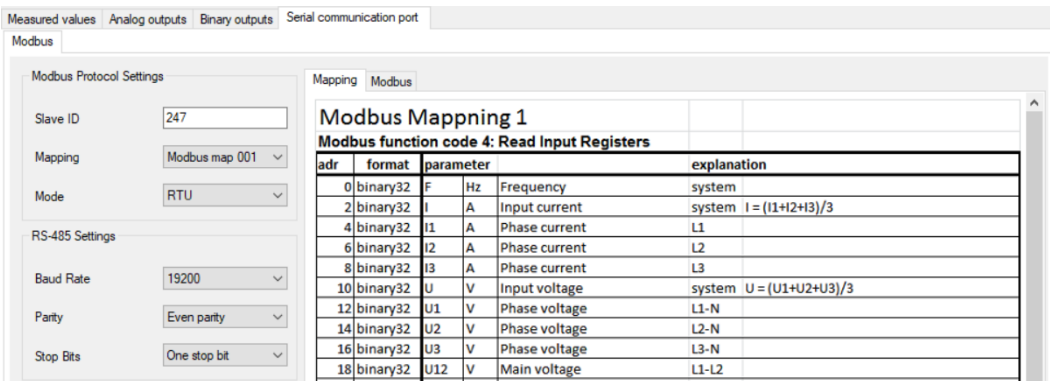

#### <span id="page-13-0"></span>**3.4.3 Profibus / Profinet**

Here you can set the address for the anybus or choose **default**. The GSD file is available to download from our webpage[: www.tillquist.com](http://www.tillquist.com/).

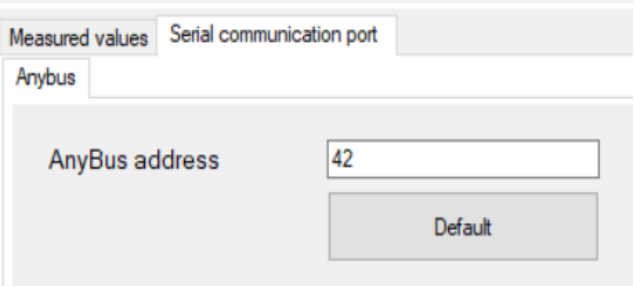

#### <span id="page-13-1"></span>**3.5 Offline configuration**

Follow the next steps to make a configuration in offline mode.

- 1. Select *Transducer* menu -> Configuration Mode -> Offline Configuration*.*
- 2. Choose the desired type of transducer from the drop-down list.

You can now see the text 'Offline Configuration' with orange background at **Connection status** field.

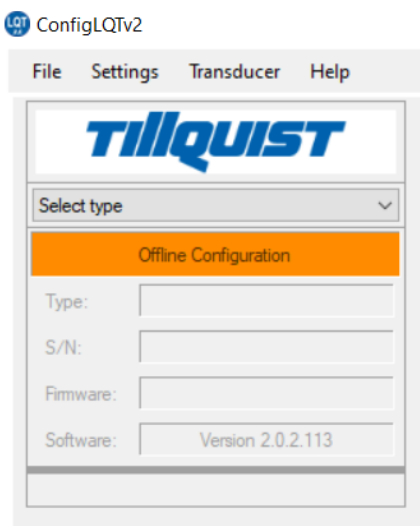

## <span id="page-14-0"></span>**3.6 Save / Open a saved configuration**

The configured parameters of a transducer can be saved to a file which can easily be downloaded to other transducers.

#### <span id="page-14-1"></span>**3.6.1 Save a configuration to a file**

- 1. Select *File* menu and click *Save as*.
- 2. Write a file name and choose a desired folder.
- 3. Click *Save*.

#### <span id="page-14-2"></span>**3.6.2 Open a configuration from a saved file**

- 1. Select *File* menu and click *Open file.*
- 2. Choose the desired configuration file (XML-dokument).
- 3. Click *Open*.

# **4 Firmware upgrade**

<span id="page-15-0"></span>The firmware of our transducers can be upgraded with the ConfigLQT software. To do so, connect the transducer to the computer with a USB cable.

- 1. Start ConfigLQT.
- 2. Select *Firmware Upgrade* from *Transducer* menu*.*
- 3. Choose the file with the new firmware and click *Upgrade.*
- 4. When the upgrade is done, the auxiliary voltage must be disconnected so that the transducer restarts, allowing the new firmware to take effect.
- 5. Check that the right firmware version is displayed among the transducer's data.